# **Alibaba Cloud**

智能接入网关 智能接入网关 Troubleshooting Troubleshooting

Document Version: 20200929

**C-D** Alibaba Cloud

### Legal disclaimer

Alibaba Cloud reminds you to carefully read and fully understand the terms and conditions of this legal disclaimer before you read or use this document. If you have read or used this document, it shall be deemed as your total acceptance of this legal disclaimer.

- 1. You shall download and obtain this document from the Alibaba Cloud website or other Alibaba Cloud-authorized channels, and use this document for your own legal business activities only. The content of this document is considered confidential information of Alibaba Cloud. You shall strictly abide by the confidentiality obligations. No part of this document shall be disclosed or provided to any third party for use without the prior written consent of Alibaba Cloud.
- 2. No part of this document shall be excerpted, translated, reproduced, transmitted, or disseminated by any organization, company or individual in any form or by any means without the prior written consent of Alibaba Cloud.
- 3. The content of this document may be changed because of product version upgrade, adjustment, or other reasons. Alibaba Cloud reserves the right to modify the content of this document without notice and an updated version of this document will be released through Alibaba Cloudauthorized channels from time to time. You should pay attention to the version changes of this document as they occur and download and obtain the most up-to-date version of this document from Alibaba Cloud-authorized channels.
- 4. This document serves only as a reference guide for your use of Alibaba Cloud products and services. Alibaba Cloud provides this document based on the "status quo", "being defective", and "existing functions" of its products and services. Alibaba Cloud makes every effort to provide relevant operational guidance based on existing technologies. However, Alibaba Cloud hereby makes a clear statement that it in no way guarantees the accuracy, integrity, applicability, and reliability of the content of this document, either explicitly or implicitly. Alibaba Cloud shall not take legal responsibility for any errors or lost profits incurred by any organization, company, or individual arising from download, use, or trust in this document. Alibaba Cloud shall not, under any circumstances, take responsibility for any indirect, consequential, punitive, contingent, special, or punitive damages, including lost profits arising from the use or trust in this document (even if Alibaba Cloud has been notified of the possibility of such a loss).
- 5. By law, all the contents in Alibaba Cloud documents, including but not limited to pictures, architecture design, page layout, and text description, are intellectual property of Alibaba Cloud and/or its affiliates. This intellectual property includes, but is not limited to, trademark rights, patent rights, copyrights, and trade secrets. No part of this document shall be used, modified, reproduced, publicly transmitted, changed, disseminated, distributed, or published without the prior written consent of Alibaba Cloud and/or its affiliates. The names owned by Alibaba Cloud shall not be used, published, or reproduced for marketing, advertising, promotion, or other purposes without the prior written consent of Alibaba Cloud. The names owned by Alibaba Cloud include, but are not limited to, "Alibaba Cloud", "Aliyun", "HiChina", and other brands of Alibaba Cloud and/or its affiliates, which appear separately or in combination, as well as the auxiliary signs and patterns of the preceding brands, or anything similar to the company names, trade names, trademarks, product or service names, domain names, patterns, logos, marks, signs, or special descriptions that third parties identify as Alibaba Cloud and/or its affiliates.
- 6. Please directly contact Alibaba Cloud for any errors of this document.

# Document conventions

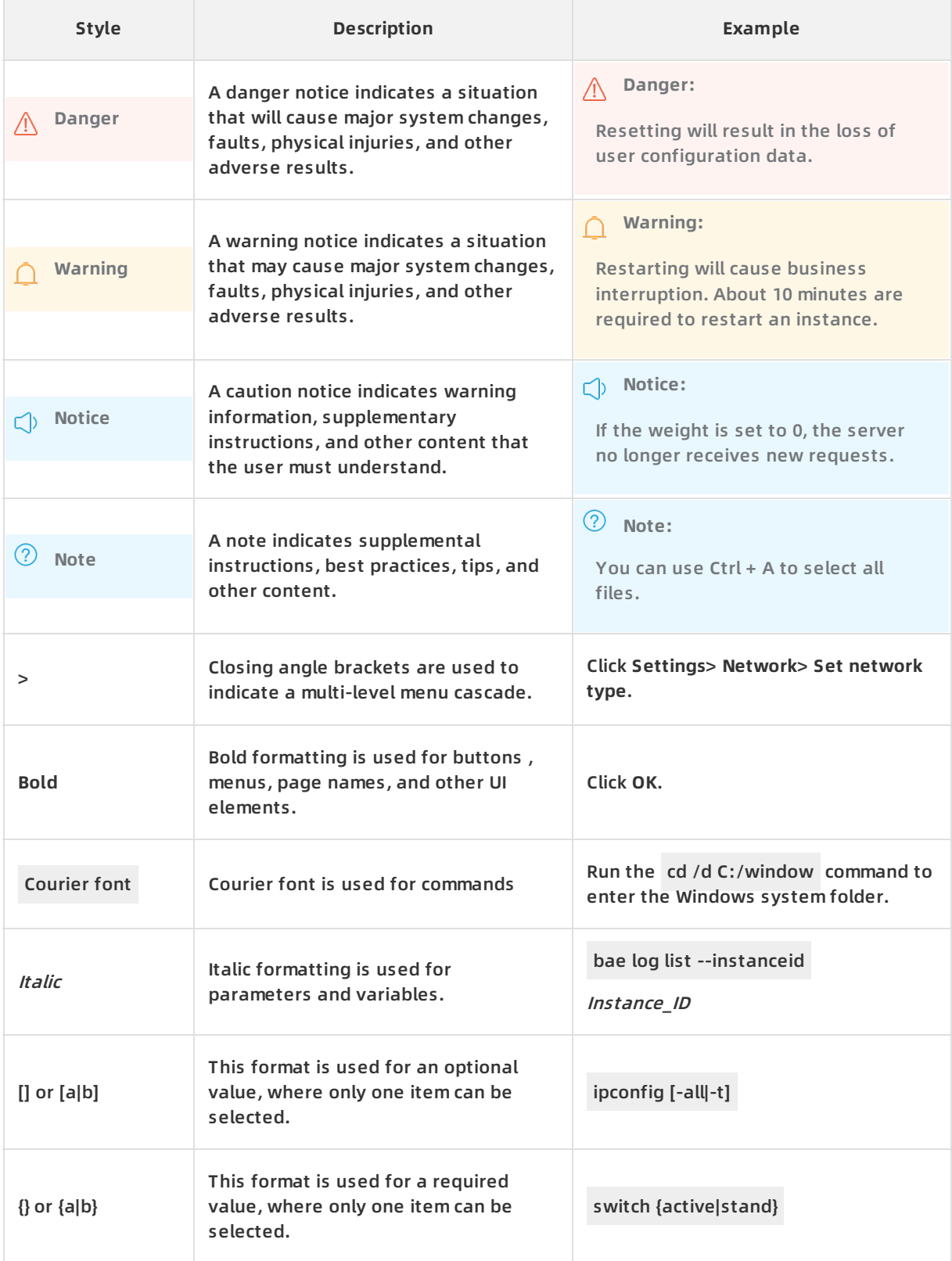

# Table of Contents

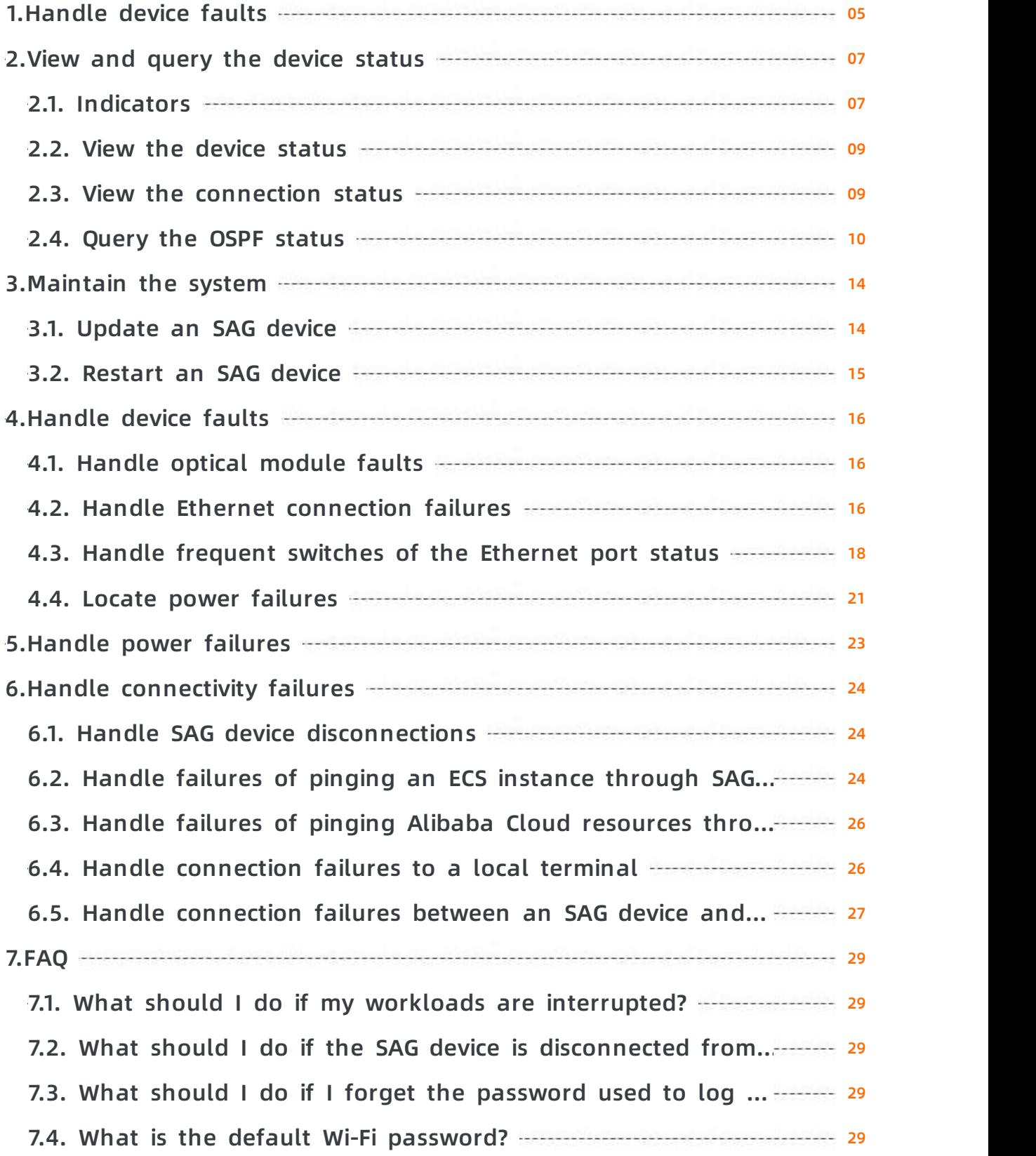

# <span id="page-4-0"></span>**1.Handle device faults**

This topic describes how to observe the symptoms, collect relevant information, analyze the situation, and handle the faults when Smart Access Gateway (SAG) device faults occur.

The following figure shows the procedure of handling SAG device faults.

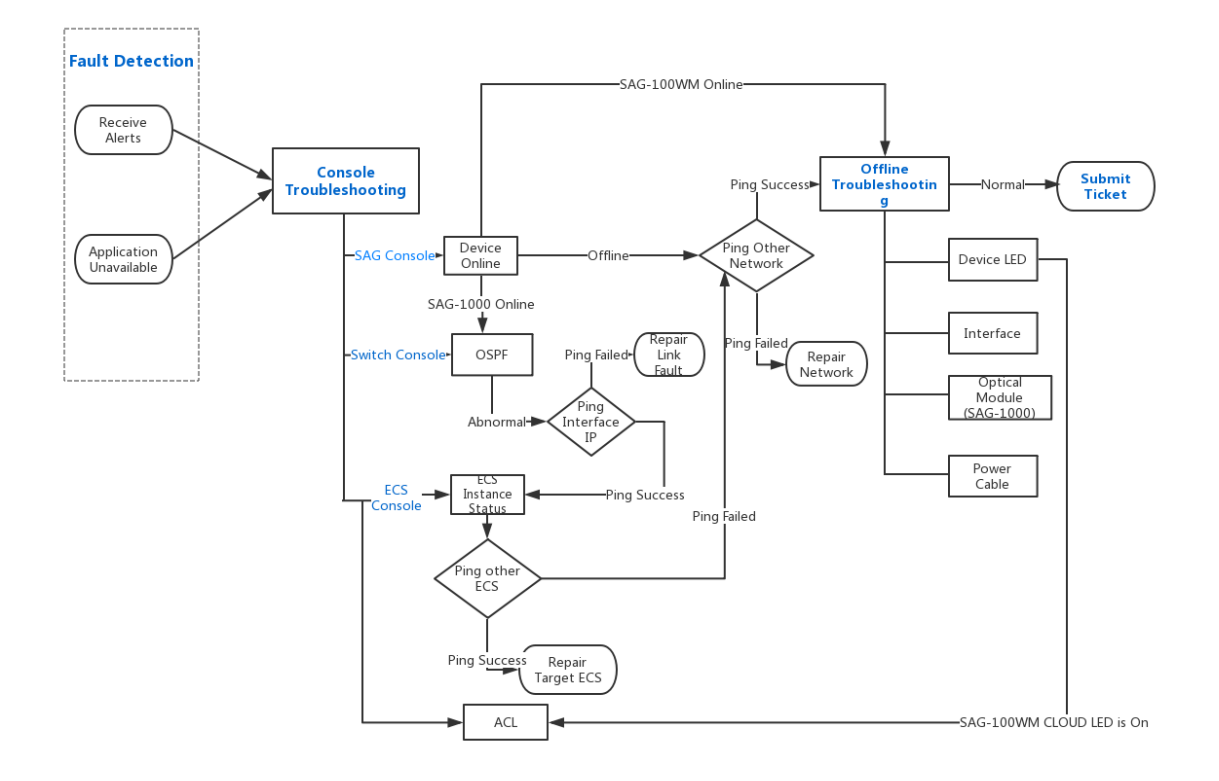

#### **Handle SAG-100WM faults**

Take the following steps to handle SAG-100WM faults. For more [information,](https://www.alibabacloud.com/help/doc-detail/164085.htm#trouble-ddb-ygb-4fb) see Handle failures of pinging Alibaba Cloud resources through SAG-100WM.

- 1. You receive alerts or find that you have trouble connecting to Alibaba Cloud.
- 2. Log on to the SAG console to view the status of the SAG-100WM device.
- 3. Make an attempt to access other public websites to check whether the status of the ISP connection is normal.
- 4. Check the SAG-100WM device.
- 5. Check the security group rules.
- 6. Submit a ticket.

#### **Handle SAG-1000 faults**

Take the following steps to handle SAG-1000 faults. For more [information,](https://www.alibabacloud.com/help/doc-detail/164084.htm#trouble-pv5-4cy-nfb) see Handle failures of pinging an ECS instance through SAG-1000 and Handle [connection](https://www.alibabacloud.com/help/doc-detail/164087.htm#trouble-af1-5wy-nfb) failures to a local terminal.

- 1. You receive alerts or find that you have trouble connecting to Alibaba Cloud.
- 2. Log on to the SAG console to view the status of the SAG-1000 device.
- 3. Log on to the switch console to view the status of the Open Shortest Path First (OSPF) connections.
- 4. Log on to the ECS console to view the status of the target instance.
- 5. Make an attempt to access other public websites to check whether the status of the ISP connection is normal.
- 6. Check the SAG-1000 device.
- 7. Submit a ticket.

# <span id="page-6-1"></span><span id="page-6-0"></span>**2.View and query the device status 2.1. Indicators**

Different indicator colors and blinking states represent different states of a Smart Access Gateway (SAG) device.

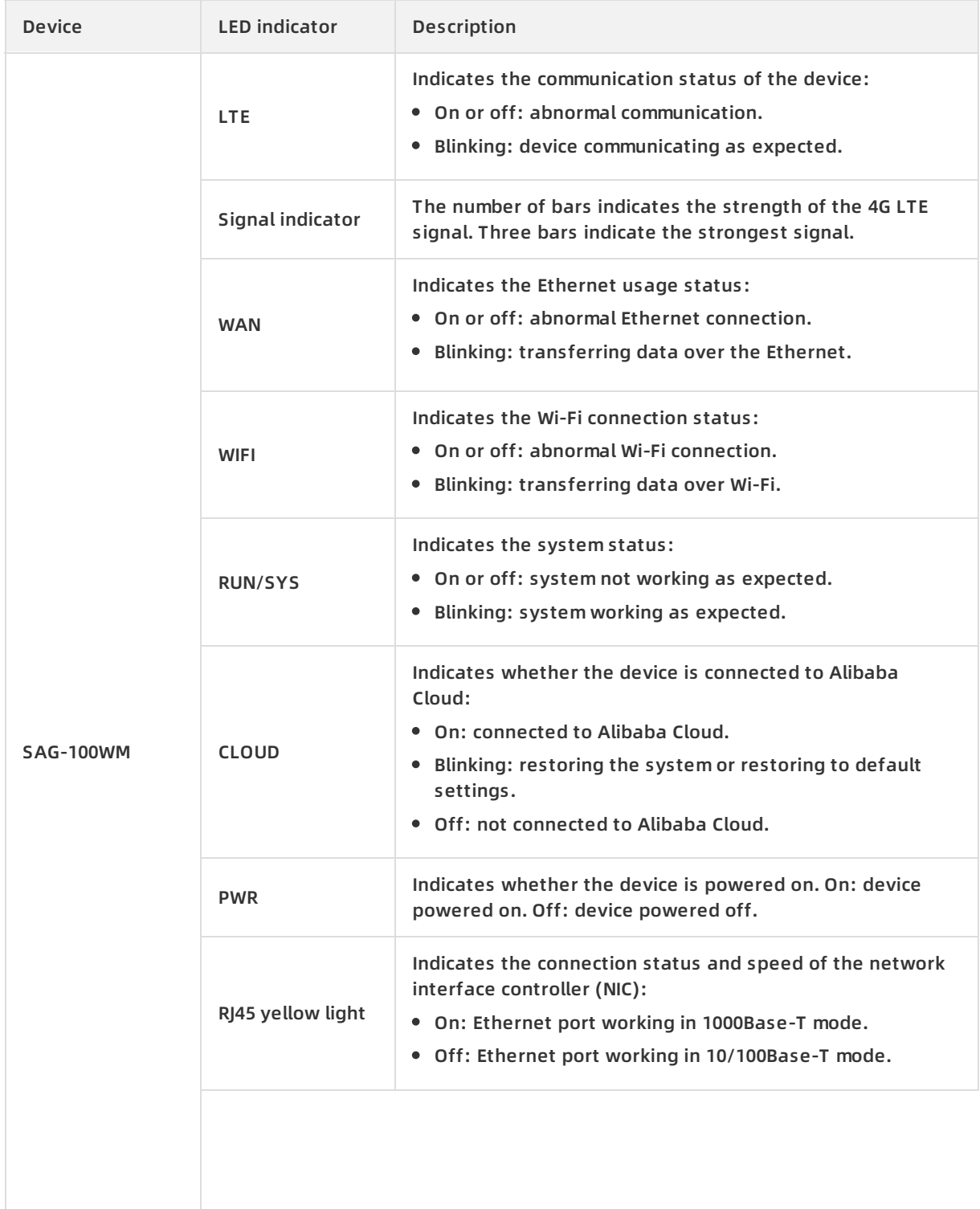

#### Troubleshooting · View and query the device status **the contract of the entity of the entity of the entity of the entity of the entity of the entity of the entity of the entity of the entity of the entity of the entity of**

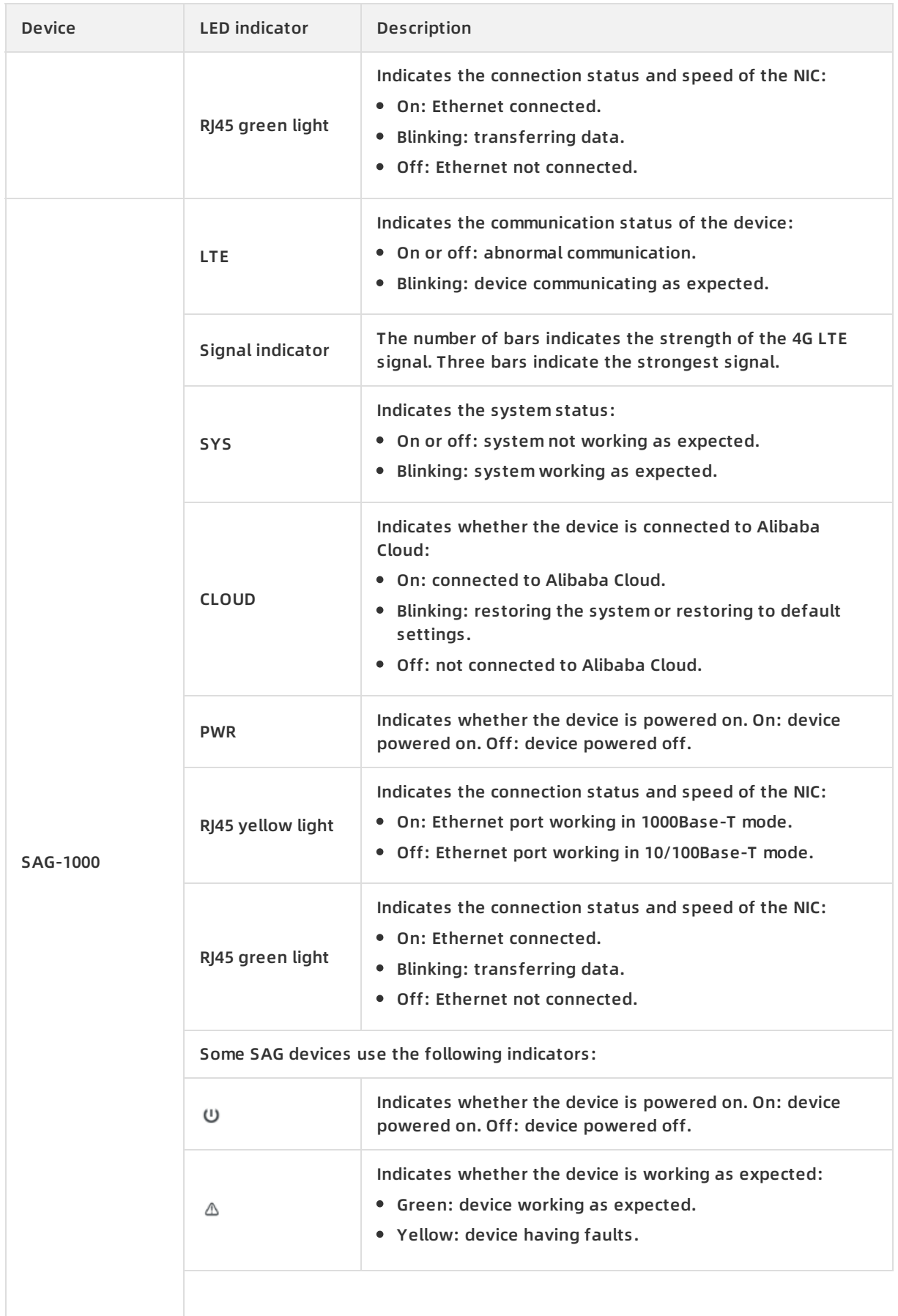

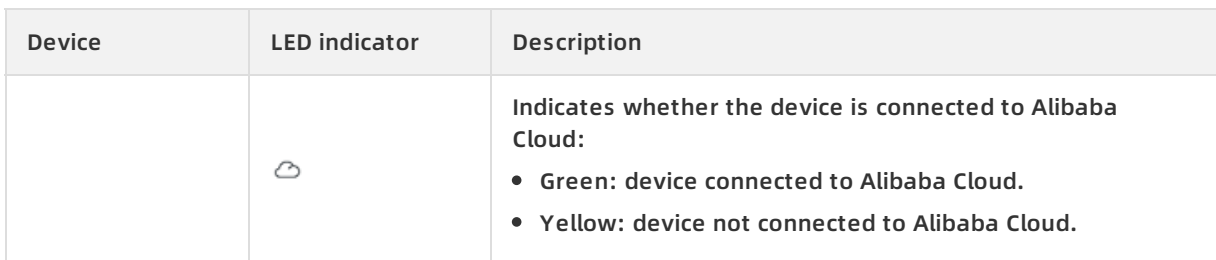

### <span id="page-8-0"></span>**2.2. View the device status**

You can log on to the Smart Access Gateway (SAG) console to view the status of an SAG device.

#### **Procedure**

- 1. Log on to the SAG [console](https://smartag.console.aliyun.com/sag/cn-shanghai/sags).
- 2. In the **Status** column, you can view the status of an SAG device.

Different states include:

- Ready: The SAG device is ready for use.
- o Disconnected: The SAG device is not connected to Alibaba Cloud.
- o Not Associated: The SAG device is not associated with a Cloud Connect Network (CCN) instance or a virtual border router (VBR).
- $\circ$  Order Placed: The order has been placed and the package is not dispatched.
- $\circ$  Order Shipped: The package has been dispatched. After you receive the package, sign for it.
- o Overdue Payment: The SAG device is unavailable due to overdue payments.

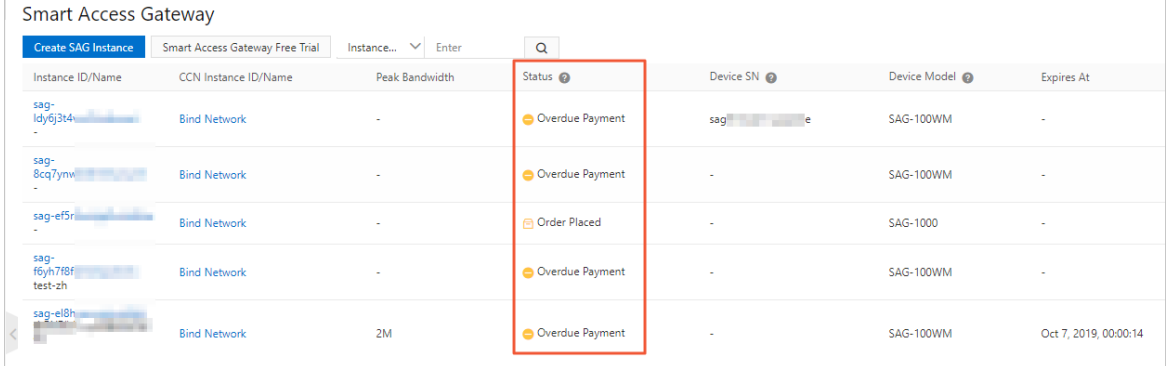

### <span id="page-8-1"></span>**2.3. View the connection status**

You can log on to the Smart Access Gateway (SAG) console to view the connection status of an SAG device. When a system fault occurs, switch to another connection.

#### **Procedure**

- 1. Log on to the SAG [console](https://smartag.console.aliyun.com/sag/cn-shanghai/sags).
- 2. On the **Smart Access Gateway** page, click the ID of a target instance.
- 3. On the page that appears, click **Configure High Availability** to view the connection status of

the SAG device.

- $\circ$  Green: The connection is normal.
- $\circ$  Red: The connection has faults.

### <span id="page-9-0"></span>**2.4. Query the OSPF status**

When the service is unavailable, if the Open Shortest Path First routing protocol is used, you can use a switch to test the connectivity between the switch and a Smart Access Gateway (SAG) device.

#### **Procedure**

1. Run the following command to log on to the web console of the switch.

telnet the IP address of the switch

**Note** The command may vary for different switches. For more information, see the manual provided by the manufacturer. A certain type of switch is used in this example.

2. Run the following command to query the status of a neighbor connection.

show ip ospf neighbor

Sample returned codes are as follows. You can view the values in the State column.

OSPF process 1, 8 Neighbors, 8 is Full:

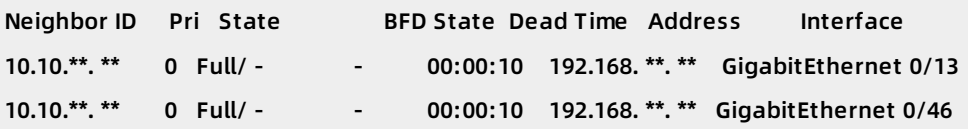

3. Run the following commands to query the OSPF configurations.

```
configure terminal
router ospf
show this
```
Sample returned codes are as follows. You can view the IP addresses in the area and network columns.

```
Building configuration...
!
router-id 1.1. **.**
area 1 nssa translator always default-information-originate no-summary
area 2 nssa translator always default-information-originate no-summary
area 3 nssa translator always default-information-originate no-summary
area 17 nssa translator always default-information-originate no-summary
area 18 nssa translator always default-information-originate no-summary
area 81 nssa translator always default-information-originate no-summary
area 90 nssa translator always default-information-originate no-summary
area 91 nssa translator always default-information-originate no-summary
network 192.168. **. ** 0.0. **.** area 1
network 192.168. **. ** 0.0. **.** area 1
network 192.168. **. ** 0.0. **.** area 1
network 192.168. **. ** 0.0. **.** area 2
network 192.168. **. ** 0.0. **.** area 2
network 192.168. **. ** 0.0. **.** area 0
network 192.168. **. ** 0.0. **.** area 81
network 192.168. **. ** 0.0. **.** area 81
network 192.168. **. ** 0.0. **.** area 81
network 192.168. **. ** 0.0. **.** area 81
network 192.168. **. ** 0.0. **.** area 90
network 192.168. **. ** 0.0. **.** area 90
network 192.168. **. ** 0.0. **.** area 91
network 192.168. **. ** 0.0. **.** area 91
network 192.169. **. ** 0.0. **.** area 17
network 192.169. **. ** 0.0. **.** area 17
network 192.169. **. ** 0.0. **.** area 18
network 192.169. **. ** 0.0. **.** area 18
!
end
```
4. Run the following command to query the port status of an SAG device.

show ip interface brief

- $\circ$  up: The port is working normally.
- administratively down: The port is manually disabled. You can run the **no shutdown** command to enable the port.
- $\circ$  down: The network cable is not properly connected. Check the network cable connection.

Sample returned codes are as follows:

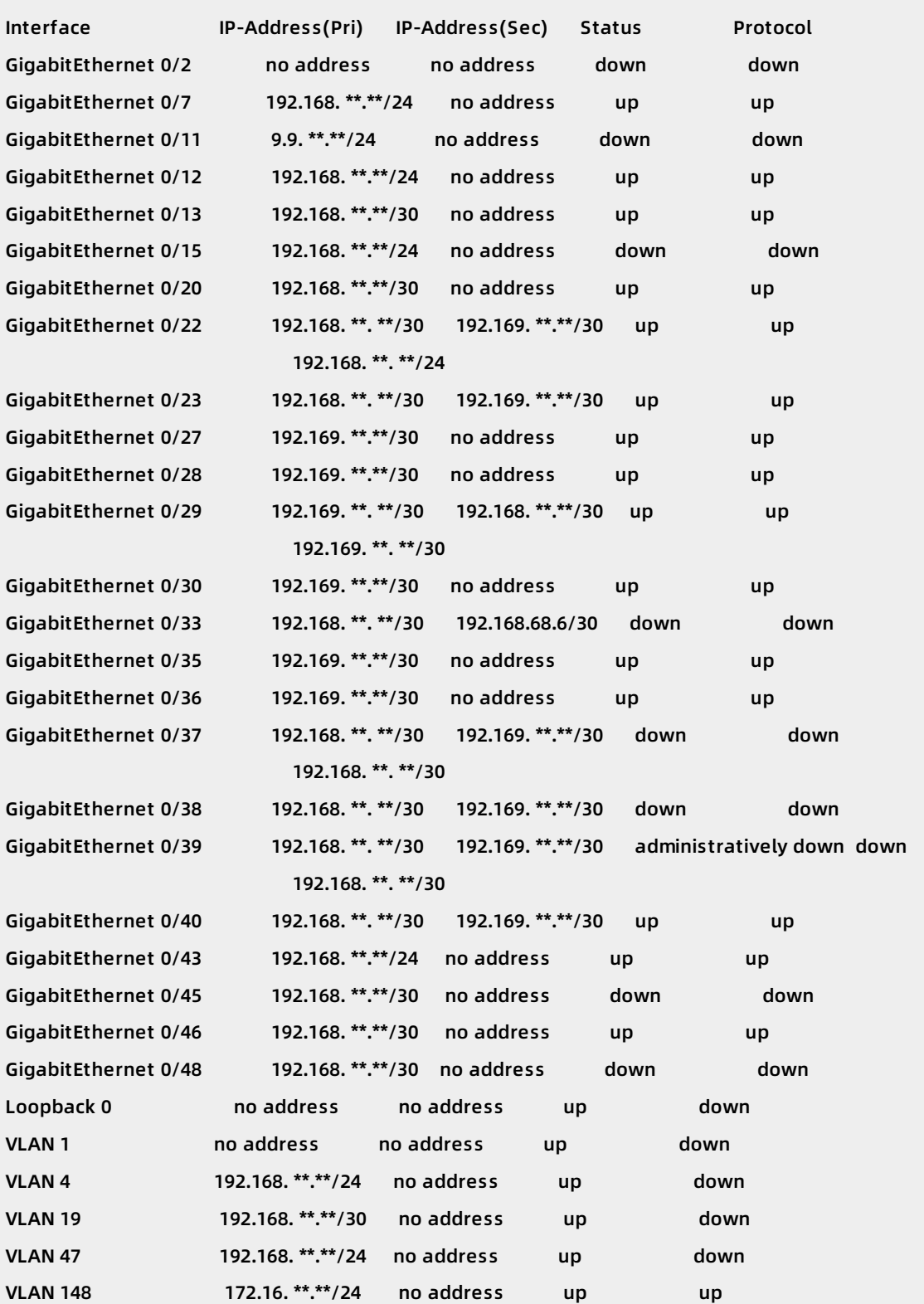

5. Run the following commands to check whether the OSPF negotiation time and authentication parameter values are the same as those configured on the SAG device.

interface GigabitEthernet 0/39 show this

Check whether the values of the ospf authentication and ospf message-digest-key parameters are the same as those configured on the SAG device. If not, the SAG device is not authenticated and cannot establish neighbor relationship with the switch.

Sample returned codes are as follows:

```
Building configuration...
!
poe enable
no switchport
ip ospf network point-to-point
ip ospf authentication message-digest
ip ospf message-digest-key 23 md5 888
ip ospf hello-interval 3
ip ospf dead-interval 10
ip ospf priority 0
no ip proxy-arp
ip address 192.168. **. ** 255.255.255.252
ip address 192.169.91.2 255.255.255.252 secondary
ip address 192.168.91.29 255.255.255.252 secondary
!
end2 secondary
```
# <span id="page-13-0"></span>**3.Maintain the system**

### <span id="page-13-1"></span>**3.1. Update an SAG device**

In the Smart Access Gateway (SAG) console, you can update the software version of an SAG device.

#### **Procedure**

- 1. Log on to the Smart Access [Gateway](https://smartag.console.aliyun.com) console.
- 2. Use one of the following methods to open the **Device Management** tab.
	- $\circ$  Click the ID of the target SAG instance. On the instance details page that appears, click the **Device Management** tab.
	- Find the target SAG instance and choose **> Device Management** in the **Actions** column.
- 3. If both the active and standby devices are associated with the SAG instance, select the target device and click **Upgrade Version**.
- 4. In the **Upgrade Version** dialog box that appears, select one of the following methods to perform an upgrade.
	- Click the **Manual Update** tab, select the target version, and then click **OK**. Your device is upgraded to the selected version.

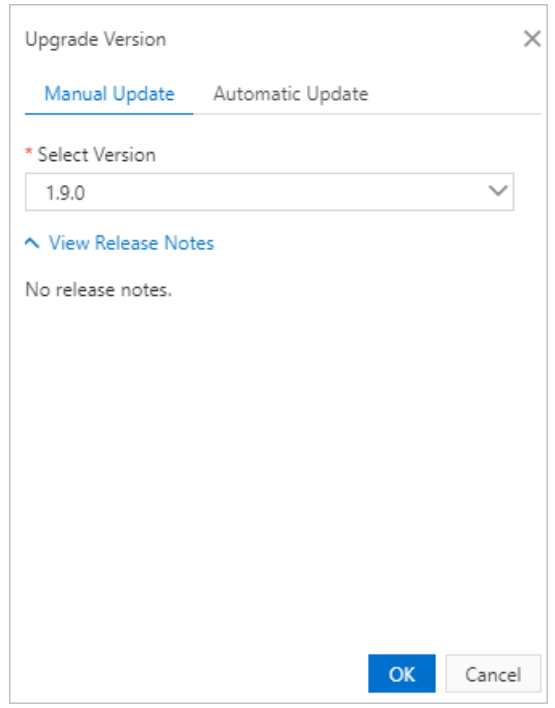

Click the **Automatic Update** tab, select the **Authorize Alibaba Cloud to automatically upgrade Smart Access Gateway to the latest version** check box, select a time zone and time period, and then click **OK**. The device is upgrade to the latest version during the specified time period.

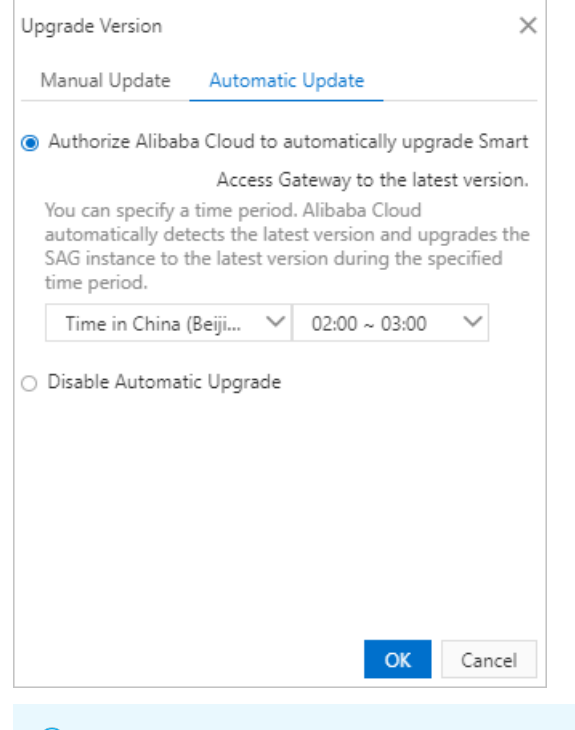

**Note** You can also choose to **Disable Automatic Upgrade**.

### <span id="page-14-0"></span>**3.2. Restart an SAG device**

Restarting a Smart Access Gateway (SAG) device can solve some network faults.

#### **Context**

Choose one of the following methods to restart an SAG device:

- Power off the SAG device and then power it on. We recommend that you save the current configurations before you power off the SAG device.
- Log on to the SAG console to remotely restart the SAG device.

#### **Power off and then power on an SAG device**

After you power off an SAG device, power it on.

In this case, you restart the SAG device by turning off and on the power switch.

#### **Remote restart**

To remotely restart an SAG device in the SAG console, follow these steps:

- 1. Log on to the SAG [console](https://smartag.console.aliyun.com/).
- 2. On the Smart Access Gateway page, click the ID of the target instance.
- 3. Click **Device Management**.
- 4. Select the target SAG device that you want to restart, and click **Remote Restart**.
- 5. In the **Remote Restart** dialog box that appears, click **OK** to restart the target SAG device.

## <span id="page-15-0"></span>**4.Handle device faults**

### <span id="page-15-1"></span>**4.1. Handle optical module faults**

This topic explains the possible causes of optical module faults and provides solutions.

#### **Symptoms**

After you insert an optical module into a Smart Access Gateway (SAG) device, the indicator does not turn green.

#### **Possible causes**

The optical module is incompatible or damaged.

For more [information](https://www.alibabacloud.com/help/doc-detail/164233.htm#concept-2403055) about the optical module models supported by SAG devices, see Optical module models.

**Note** Currently, you can only insert optical modules into SAG-1000 devices.

#### **Procedure**

1. A multi-mode optical module emits visible light. If you can see a red laser on the left of the sending port, the module is working normally. Do not look directly into the sending port.

A single-mode optical module emits invisible light. You can use a jumper to connect the sending port and the receiving port. If the indicator turns green, the module is working normally.

2. If the indicator still does not turn green, check whether the optical module is compatible with the device.

### <span id="page-15-2"></span>**4.2. Handle Ethernet connection failures**

This topic explains why Ethernet connection failures occur and offers solutions.

#### **Symptoms**

The Ethernet port is not connected.

#### **Possible causes**

- The Smart Access Gateway (SAG) device or the neighbor device is not powered on, or the cable are not correctly connected.
- The twisted pair cable or optical fiber is too long, or the cable attenuation is too high.
- The port, port module, SAG device, or neighbor device is faulty.

#### **Procedure**

- 1. Check whether both the SAG and neighbor devices are powered on and whether the cable and port module are correctly connected.
- 2. Check whether the cable or port module of both devices is faulty. If the SAG and neighbor devices are connected through a twisted pair cable, check the items described in the following table.

<span id="page-16-0"></span>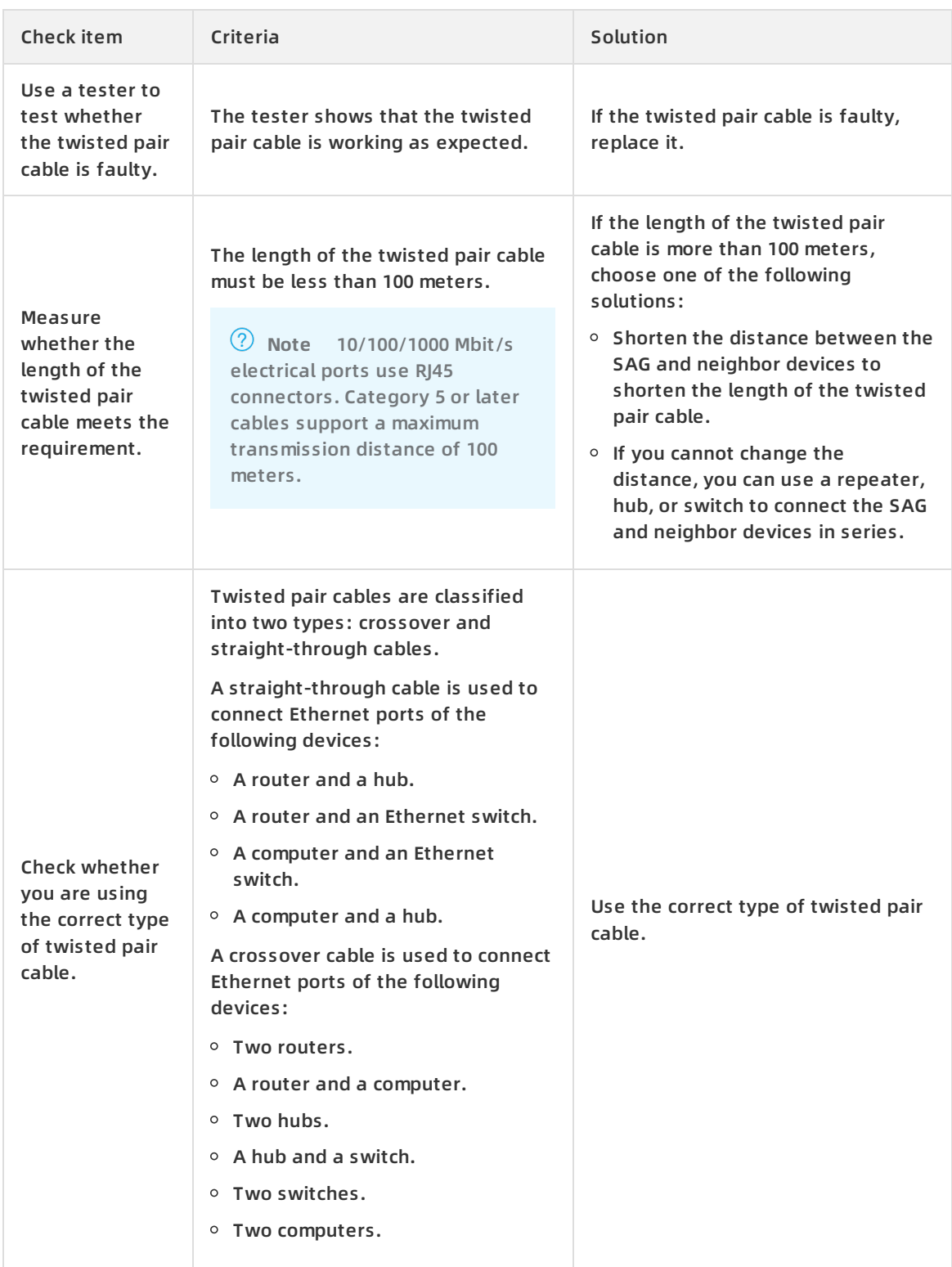

If the SAG and neighbor devices are connected through an optical fiber, check the items described in the following table.

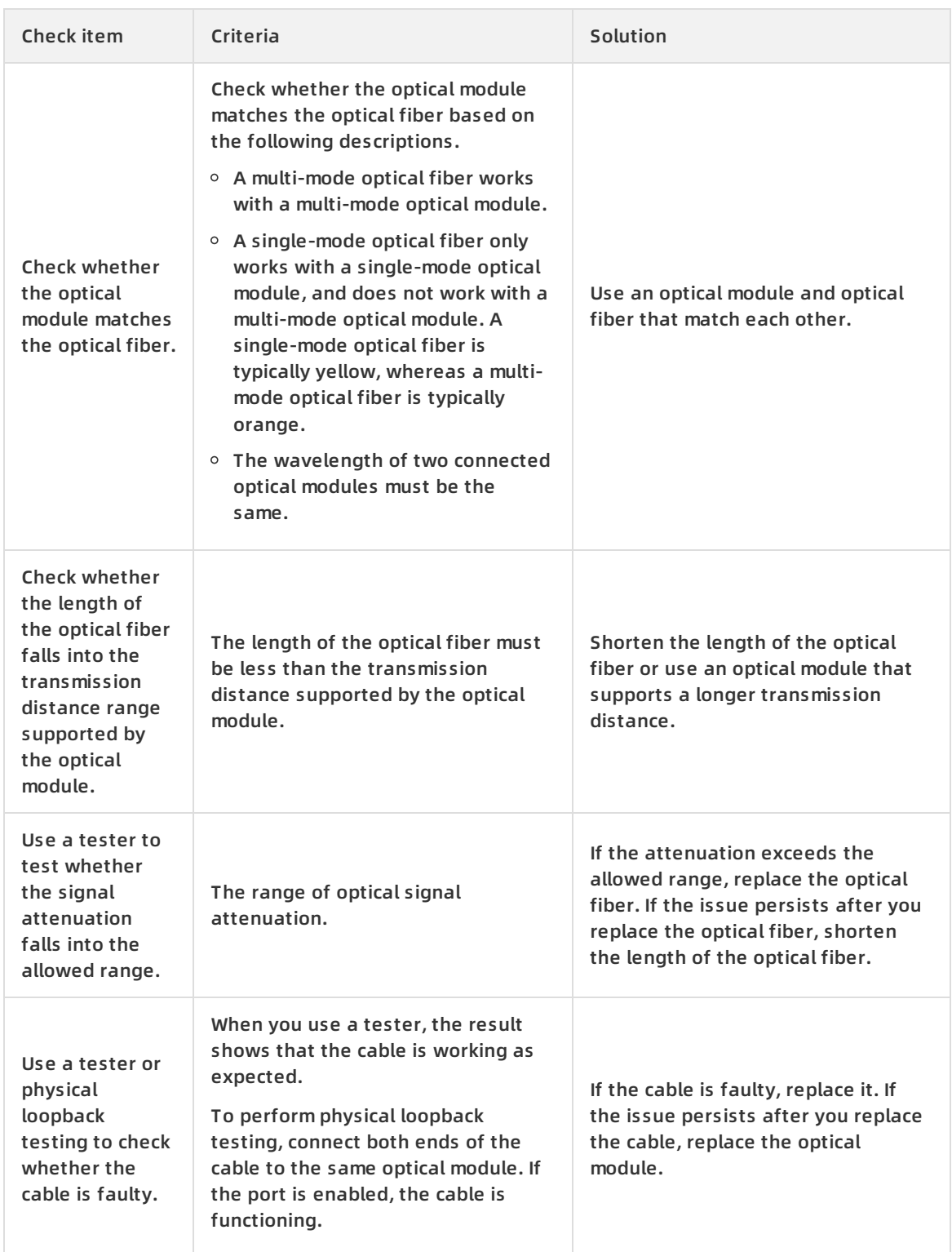

3. Check whether the SAG or neighbor device is faulty.

# <span id="page-17-0"></span>**4.3. Handle frequent switches of the Ethernet port status**

This topic explains why the Ethernet port is frequently enabled or disabled and provides solutions.

#### **Symptoms**

The Ethernet port is frequently enabled or disabled.

#### **Possible causes**

- The cable is not correctly connected.
- The twisted pair cable or optical fiber is too long, or the cable attenuation is too high.
- The port, port module, SAG device, or neighbor device is faulty.

#### **Procedure**

- 1. Check whether the cable and module of the SAG and neighbor devices are correctly connected.
- 2. Check whether the links and interface modules of the devices are faulty. If the devices are connected by a twisted pair, check the items listed in the following table.

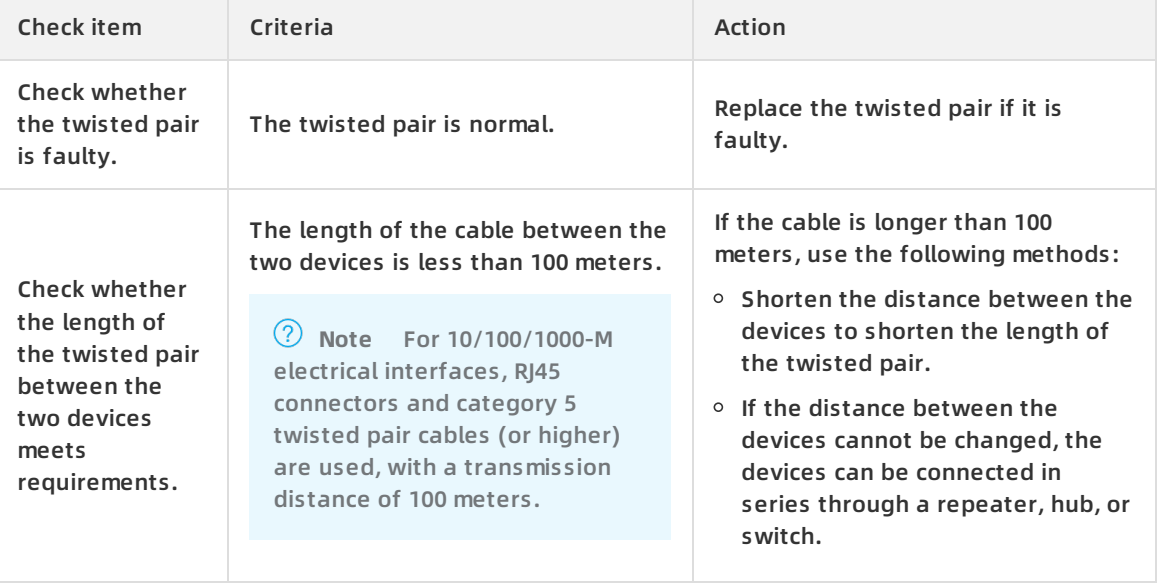

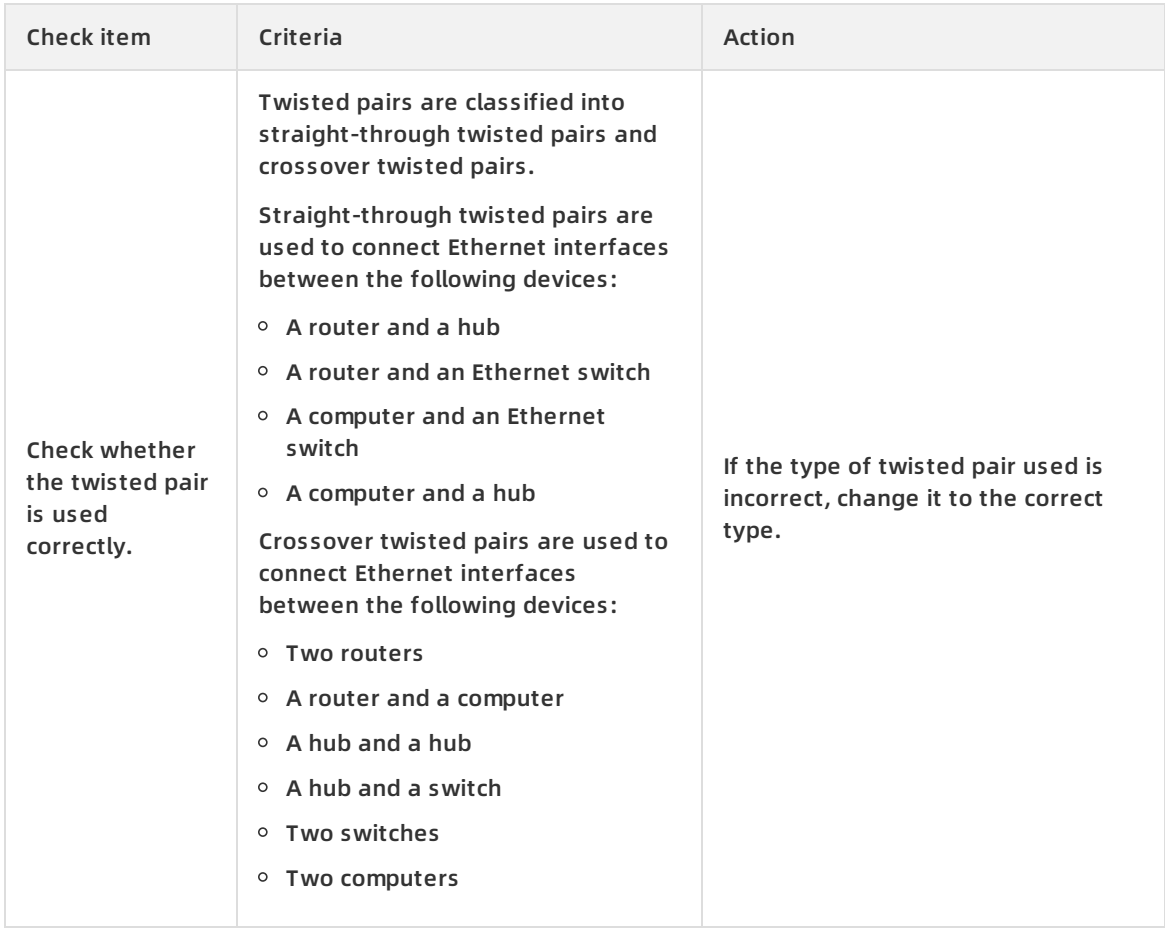

#### If the devices are connected through an optical fiber, check the items listed in the following table.

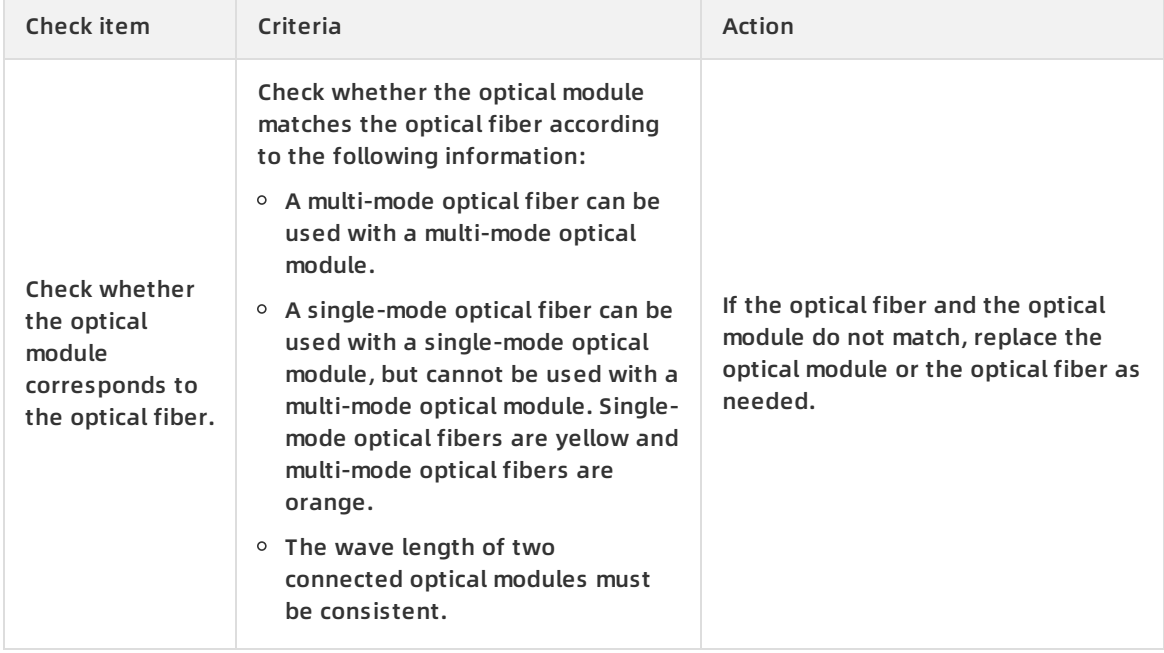

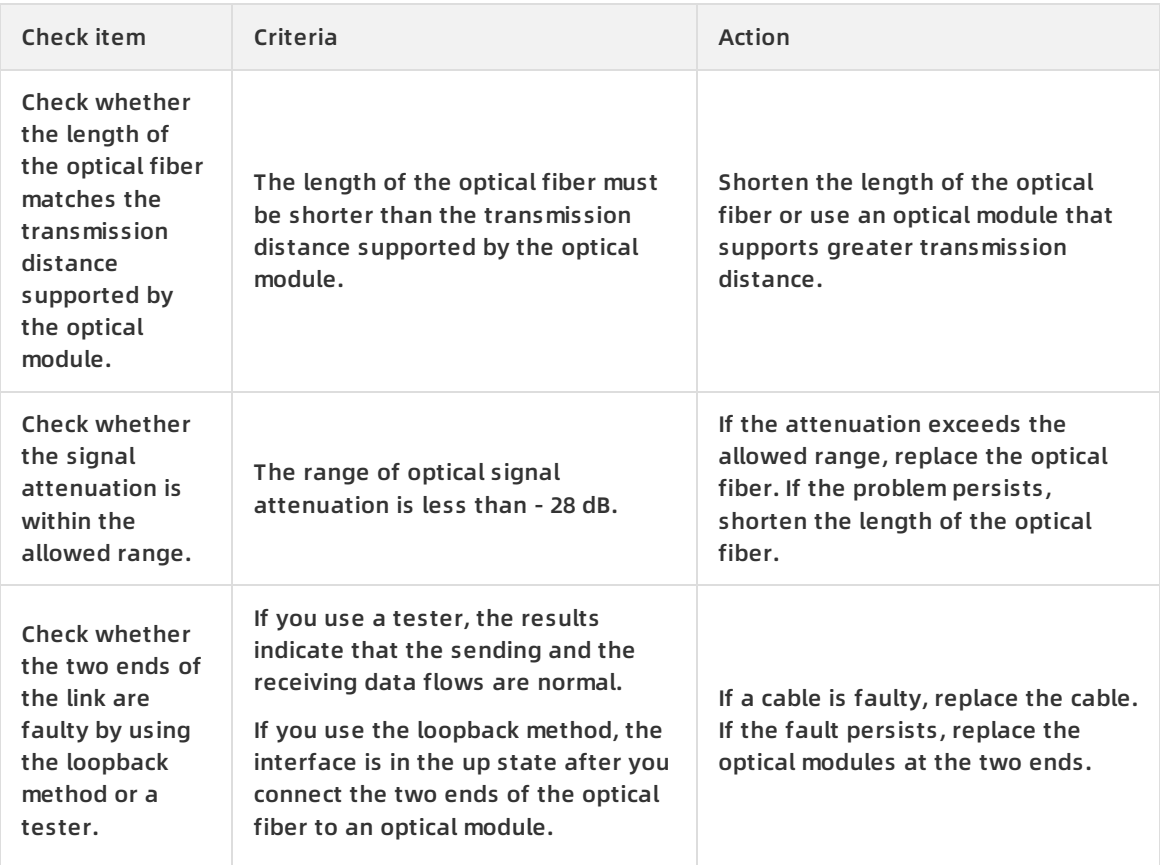

3. Check whether the SAG or neighbor device is faulty.

### <span id="page-20-0"></span>**4.4. Locate power failures**

To locate and handle power failures, follow the procedure as described below.

#### **Flowchart**

The flowchart is shown in the following figure.

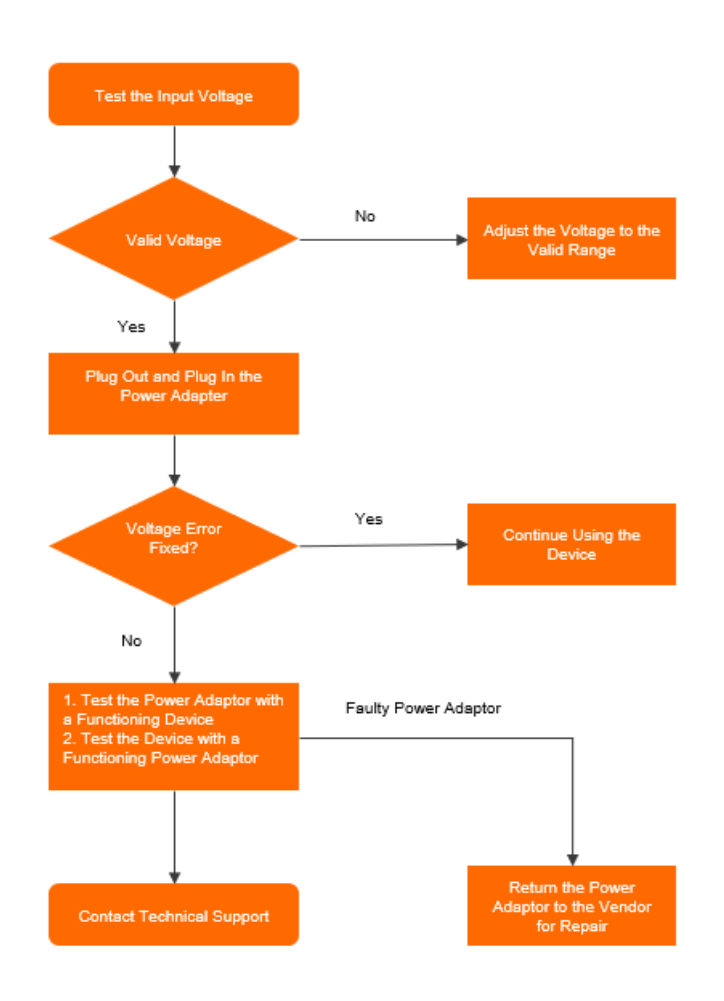

#### **Procedure**

- 1. Measure the input voltage. Use a multimeter to measure the input voltage, and assess whether the input voltage falls outside the working voltage range.
- 2. Connect and disconnect the power adapter. Connect and disconnect the power adapter and the power cable to exclude loose connections.
- 3. Cross-check the power adapter and the Smart Access Gateway (SAG) device. Connect the current power adapter to a functioning SAG device, or connect a functioning power adapter to the current SAG device.
	- $\circ$  If power failures occur after you connect the current power adapter to a functioning SAG device, repair the current power adapter.
	- o If power failures occur after you connect a functioning power adapter to the current SAG device, submit a ticket to repair the current SAG device.

# <span id="page-22-0"></span>**5.Handle power failures**

#### **Symptoms**

The SYS and PWR indicators of the Smart Access Gateway (SAG) device are off.

#### **Possible causes**

- The power switch of the SAG device is not turned on.
- The power cable is not firmly connected.
- The power supply is faulty.
- The power adapter is faulty.

#### **Procedure**

- 1. Check whether the power switch is on.
- 2. Check whether the power cable is firmly connected.
- 3. Check whether the power supply is faulty.

Connect the current power adapter to a functioning power supply. If the SAG device is powered on, the current power supply is faulty.

4. Check whether the power adapter is faulty.

Connect a functioning power adapter to the current power supply. If the SAG device is powered on, the current power adapter is faulty.

5. If power failures continue to occur after you complete the preceding four steps, the SAG device is faulty. Submit a ticket to repair the SAG device.

# <span id="page-23-0"></span>**6.Handle connectivity failures**

### <span id="page-23-1"></span>**6.1. Handle SAG device disconnections**

This topic explains why a Smart Access Gateway (SAG) device is disconnected from Alibaba Cloud and provides solutions.

#### **Symptoms**

Log on to the SAG [console](https://smartag.console.aliyun.com/sag/cn-shanghai/sags), the status of an SAG device is **Disconnected**.

#### **Possible causes**

- The SAG device is faulty.
- The SAG device fails to connect to Alibaba Cloud.

#### **Procedure**

- 1. Ping other public websites through the current Internet service provider (ISP) network to check whether the ISP network is functioning.
	- $\circ$  If the ISP network is abnormal, contact the ISP.
	- $\circ$  If the ISP network is working as expected, go to [step](#page-23-3) 2.
- <span id="page-23-3"></span>2. Check whether the SAG device is powered on.
	- $\circ$  Check whether the PWR indicator is green.
	- $\circ$  Check whether the green light of the connected port is on.
	- o If the SAG device cannot be powered on, see Handle power [failures](https://www.alibabacloud.com/help/doc-detail/164077.htm#trouble-f5r-ggt-mfb).
	- $\circ$  If the SAG device is powered on, go to [step](#page-16-0) 3.
- 3. Log on to the switch console to view the connectivity between the SAG device and switch.
	- $\circ$  If static routing is configured in the SAG device and the switch, ping the IP address of each port of the SAG device through the switch. If you cannot ping the IP address of a port, see Handle [connection](https://www.alibabacloud.com/help/doc-detail/164086.htm#trouble-d24-hqx-nfb) failures between an SAG device and a switch to solve port interconnection issues.
	- $\circ$  If the SAG device is not connected to a switch, check whether the second and third indicators on the right of the SAG device are yellow or continuously blinking.
		- If the second indicator is yellow or continuously blinking, the SAG device is faulty. Submit a ticket.
		- If the third indicator is yellow or continuously blinking, the VPN tunnel between the SAG device and Alibaba Cloud is unavailable. Submit a ticket.

For more information about indicators, see [Indicators](https://www.alibabacloud.com/help/doc-detail/164059.htm#concept-j3k-2t5-mfb).

4. The software of the SAG device may be faulty. Restart the SAG device or submit a ticket.

# <span id="page-23-2"></span>**6.2. Handle failures of pinging an ECS instance through SAG-1000**

This topic explains why you cannot ping an Elastic Compute Service (ECS) instance through an SAG-1000 device and provides solutions.

#### **Symptoms**

A local terminal cannot connect to Alibaba Cloud. For example, you fail to ping from an SAG device an ECS instance that is associated with the same CEN instance as the SAG device.

#### **Possible causes**

- The connection between the local terminal and the SAG-1000 device is faulty.
- The VPN tunnel between the SAG-1000 device and Alibaba Cloud is faulty.
- The target ECS instance is faulty.
- The Internet service provider (ISP) network is faulty.

#### **Procedure**

- 1. Log on to the Smart Access [Gateway](https://smartag.console.aliyun.com/sag/cn-shanghai/sags) (SAG) console.
- 2. Click the ID of the target SAG instance, check whether the status is **Ready**.
	- $\circ$  If the status is Disconnected, see Handle SAG device [disconnections](https://www.alibabacloud.com/help/doc-detail/164083.htm#trouble-lns-qvy-nfb).
	- $\circ$  If the status is Ready, go to [step](#page-16-0) 3.
- 3. Log on to the switch console to check the connectivity between the SAG-1000 device and the switch.
	- $\circ$  If static routing is configured in the SAG-1000 device and the switch, ping the IP address of each port of the SAG-1000 device through the switch. If you cannot ping the IP address of a port, see Handle [connection](https://www.alibabacloud.com/help/doc-detail/164086.htm#trouble-d24-hqx-nfb) failures between an SAG device and a switch to solve port interconnection issues.
	- $\circ$  If you use the SAG device without a switch, check whether the second and third indicators on the right of the SAG-1000 device are yellow or continuously blinking.
		- If the second indicator is yellow or continuously blinking, the SAG device is faulty. Submit a ticket.
		- **If the third indicator is yellow or continuously blinking, the VPN tunnel between the SAG** device and Alibaba Cloud is unavailable. Submit a ticket.
		- If both the second and third indicators are green, go to [step](#page-24-0) 4.

For more information about indicators, see [Indicators](https://www.alibabacloud.com/help/doc-detail/164059.htm#concept-j3k-2t5-mfb).

- <span id="page-24-0"></span>4. Check the status of the current ECS instance. Ping the ECS instances deployed in other Virtual Private Cloud (VPC) networks or configure Elastic IP addresses for the target ECS instances in the Alibaba Cloud console.
	- o If you can ping other ECS instances, the current ECS instance is faulty. Handle the faults of the current ECS instance.
	- $\circ$  If you cannot ping other ECS instances, go to [step](#page-24-1) 5.
- <span id="page-24-1"></span>5. Ping other public websites through the current Internet service provider (ISP) network. If you cannot ping other public websites, check whether the ISP network is functioning.

### <span id="page-25-0"></span>**6.3. Handle failures of pinging Alibaba Cloud resources through SAG-100WM**

This topic explains why you cannot ping Alibaba Cloud resources through an SAG-100WM device and provides solutions.

#### **Symptoms**

A local terminal cannot connect to Alibaba Cloud, for example, you cannot ping Elastic Compute Service (ECS) instances deployed in Cloud Enterprise Network (CEN), or other local terminals deployed in Cloud Connect Network (CCN).

#### **Possible causes**

- The connection between the local terminal and the SAG-100WM device is faulty.
- The VPN tunnel between the SAG-100WM device and Alibaba Cloud is faulty.
- The target ECS instance is faulty.
- The Internet service provider (ISP) network is faulty.

#### **Procedure**

- 1. Log on to the Smart Access [Gateway](https://smartag.console.aliyun.com/sag/cn-shanghai/sags) (SAG) console.
- 2. Click the ID of the target SAG instance, check whether the status is **Ready**.
	- o If the status is Disconnected, see Handle SAG device [disconnections](https://www.alibabacloud.com/help/doc-detail/164083.htm#trouble-lns-qvy-nfb).
	- $\circ$  If the status is Ready, go to.
- 3. Check whether the CLOUD indicator of the SAG-100WM device is on.
	- $\circ$  If the CLOUD indicator is on, the VPN tunnel between the SAG-100WM device and Alibaba Cloud is functioning. Log on to the ECS [console](https://ecs.console.aliyun.com/?spm=5176.8789780.1092585.3.cf5e55caiZQJHd#/home) to check whether the rules of the security group allows access from the local terminal.
	- $\circ$  If the CLOUD indicator is off, the VPN tunnel between the SAG-100WM device and Alibaba Cloud is not established. Go to .
- 4. Check the intermediary device such as a router.
	- $\circ$  Configure PPPoE for the WAN port and connect the WAN port to the ISP network without a router.
	- $\circ$  If the CLOUD indicator is still off, go to.
- 5. The software of the SAG-100WM device may be faulty. Restart the SAG-100WM device or [submit](https://workorder.console.aliyun.com/console.htm?spm=a2c8b.12571063.0.0.6c3a1f74GNUcri#/ticket/add?productCode=smartag&commonQuestionId=3317&isSmart=true) a ticket.

### <span id="page-25-1"></span>**6.4. Handle connection failures to a local terminal**

This topic explains why an SAG-1000 device cannot connect to a local terminal associated with the same Cloud Connect Network (CCN) instance and provides solutions.

#### **Symptoms**

An SAG-1000 device cannot connect to a local terminal deployed in the same CCN instance.

#### **Possible causes**

- The connection between the local terminal and the SAG-1000 device is faulty.
- The VPN tunnel between the SAG-1000 device and Alibaba Cloud is faulty.
- The network environment of the target local terminal is faulty.
- The Internet service provider (ISP) network is faulty.

#### **Procedure**

- 1. Log on to the Smart Access [Gateway](https://smartag.console.aliyun.com/sag/cn-shanghai/sags) (SAG) console.
- 2. Click the ID of the target SAG instance, check whether the status is **Ready**.
	- o If the status is Disconnected, see Handle SAG device [disconnections](https://www.alibabacloud.com/help/doc-detail/164083.htm#trouble-lns-qvy-nfb).
	- $\circ$  If the status is Ready, go to [step](#page-16-0) 3.
- 3. Log on to the switch console to check the connectivity between the SAG-1000 device and the switch.
	- $\circ$  If static routing is configured in the SAG-1000 device and the switch, ping the IP address of each port of the SAG-1000 device through the switch. If you cannot ping the IP address of a port, see Handle [connection](https://www.alibabacloud.com/help/doc-detail/164086.htm#trouble-d24-hqx-nfb) failures between an SAG device and a switch to solve port interconnection issues.
	- $\circ$  If you use the SAG device without a switch, check whether the second and third indicators on the right of the SAG-1000 device are yellow or continuously blinking.
		- If the second indicator is yellow or continuously blinking, the SAG-1000 device is faulty. [Submit](https://workorder.console.aliyun.com/console.htm?spm=a2c8b.12571063.0.0.6c3a1f74GNUcri#/ticket/add?productCode=smartag&commonQuestionId=3317&isSmart=true) a ticket.
		- If the third indicator is yellow or continuously blinking, the VPN tunnel between the SAG-1000 device and Alibaba Cloud is unavailable. [Submit](https://workorder.console.aliyun.com/console.htm?spm=a2c8b.12571063.0.0.6c3a1f74GNUcri#/ticket/add?productCode=smartag&commonQuestionId=3317&isSmart=true) a ticket.

For more information about indicators, see [Indicators](https://www.alibabacloud.com/help/doc-detail/164059.htm#concept-j3k-2t5-mfb).

4. Repeat the preceding steps to check the environment of the target local terminal. If the issue persists, [submit](https://workorder.console.aliyun.com/console.htm?spm=a2c8b.12571063.0.0.6c3a1f74GNUcri#/ticket/add?productCode=smartag&commonQuestionId=3317&isSmart=true) a ticket.

### <span id="page-26-0"></span>**6.5. Handle connection failures between an SAG device and a switch**

This topic explains why connection failures occur between a Smart Access Gateway (SAG) device and a switch, and provides solutions.

#### **Symptoms**

- You cannot ping the ports of the SAG device through a switch.
- On the Port Alloc page of the web console, the indicators are red.
- When the Open Shortest Path First (OSPF) protocol is configured for dynamic routing, the indicators are red on the configuration page of the web console.
- On the Home page of the web console, no route type is configured for the target CIDR block.
- The cable that connects the SAG device to the switch is faulty.
- The port of the switch is disabled.
- IP address configurations of the SAG device and the switch are incorrect.

#### **Procedure**

- 1. Check whether the cable that connects the SAG device and the switch is faulty. Make sure that the indicators of the ports are on.
- 2. Check whether the port of the switch is enabled.
- 3. Check whether the IP address of the switch port and the SAG device port fall into the same CIDR block.
- 4. If the OSPF protocol is configured, check whether the configurations of the OSPF port and the SAG device port are the same.

The parameters include: Area ID, Hello Time, Dead Time, Authentication Type, Router ID, Area Type. Make sure that all directly connected CIDR blocks have advertised routes.

# <span id="page-28-0"></span>**7.FAQ**

## <span id="page-28-1"></span>**7.1. What should I do if my workloads are interrupted?**

This topic provides solutions on how to manage workload interruption. The solutions vary depending on the device type.

- SAG-100WM: See Handle failures of pinging Alibaba Cloud resources through [SAG-100WM](https://www.alibabacloud.com/help/doc-detail/164085.htm#trouble-ddb-ygb-4fb).
- [SAG-1000](https://www.alibabacloud.com/help/doc-detail/164084.htm#trouble-pv5-4cy-nfb): See Handle failures of pinging an ECS instance through SAG-1000 and Handle [connection](https://www.alibabacloud.com/help/doc-detail/164087.htm#trouble-af1-5wy-nfb) failures to a local terminal.

## <span id="page-28-2"></span>**7.2. What should I do if the SAG device is disconnected from Alibaba Cloud?**

See Handle SAG device [disconnections](https://www.alibabacloud.com/help/doc-detail/164083.htm#trouble-lns-qvy-nfb).

# <span id="page-28-3"></span>**7.3. What should I do if I forget the password used to log on to the web console?**

- SAG-100WM: After you power on the device, press the reset button on the device to delete the current password. Then, log on to the web console to set a new password.
- SAG-1000: After you power on the device, press and hold the reset button with a pointed object for 1 second to delete the current password. Then, log on to the web console to set a new password.

### <span id="page-28-4"></span>**7.4. What is the default Wi-Fi password?**

The default Wi-Fi password of a SAG-100WM device is the serial number.